# **ಆರೋಗ್ಯ ಮತ್ತು ಕುಟುಂಬ ಕಲ್ಯಯ ಣ ಸೇವೆಗ್ಳು Health And Family Welfare ಬಿಡುಗ್ಡೆ ಪ್ರ ಮಾಣ ಪ್ತ್ರ Discharge Certificate**

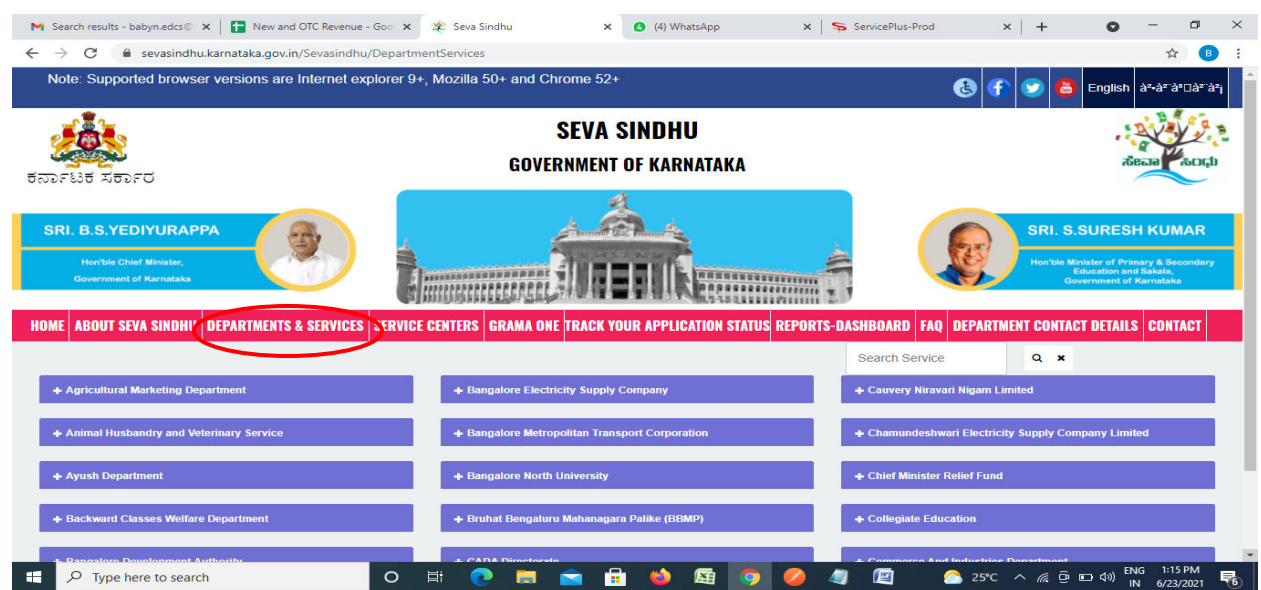

**Step 1**: Go to **sevasindhu.karnataka.gov.in** website and click on **Departments & Services** 

**Step 2**: Click on**Health&Family welfare** and select **Discharge Certificate**. Alternatively, you can search Discharge Certificate in the **search option.** 

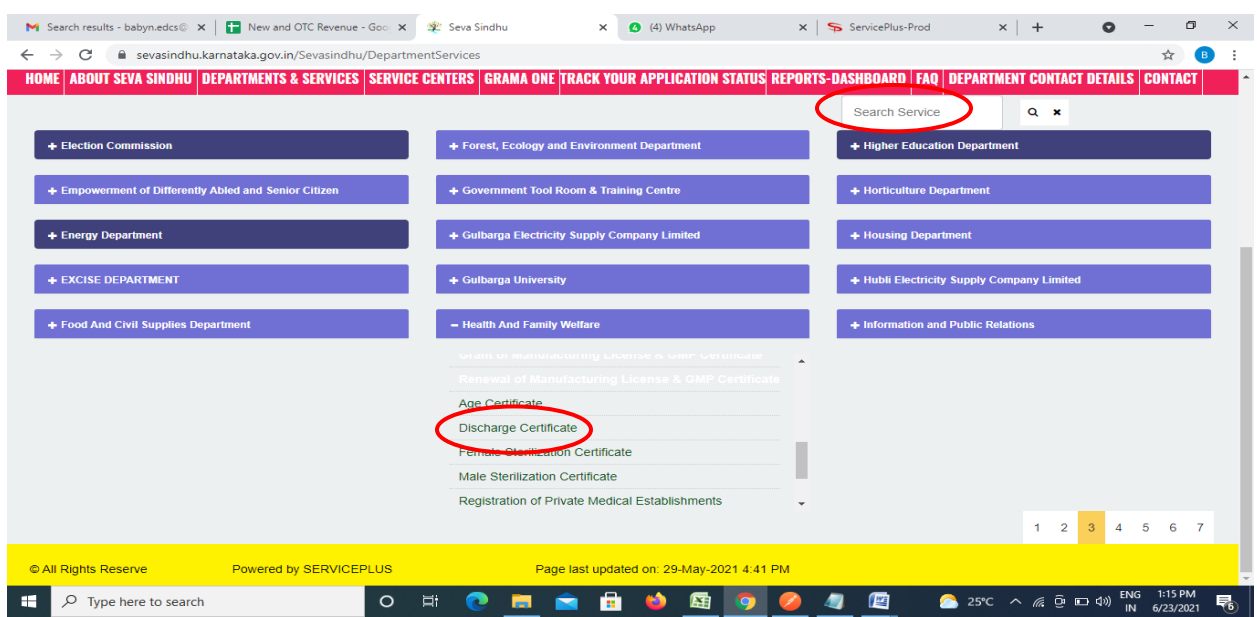

## **Step 3** : Click on **Apply online**

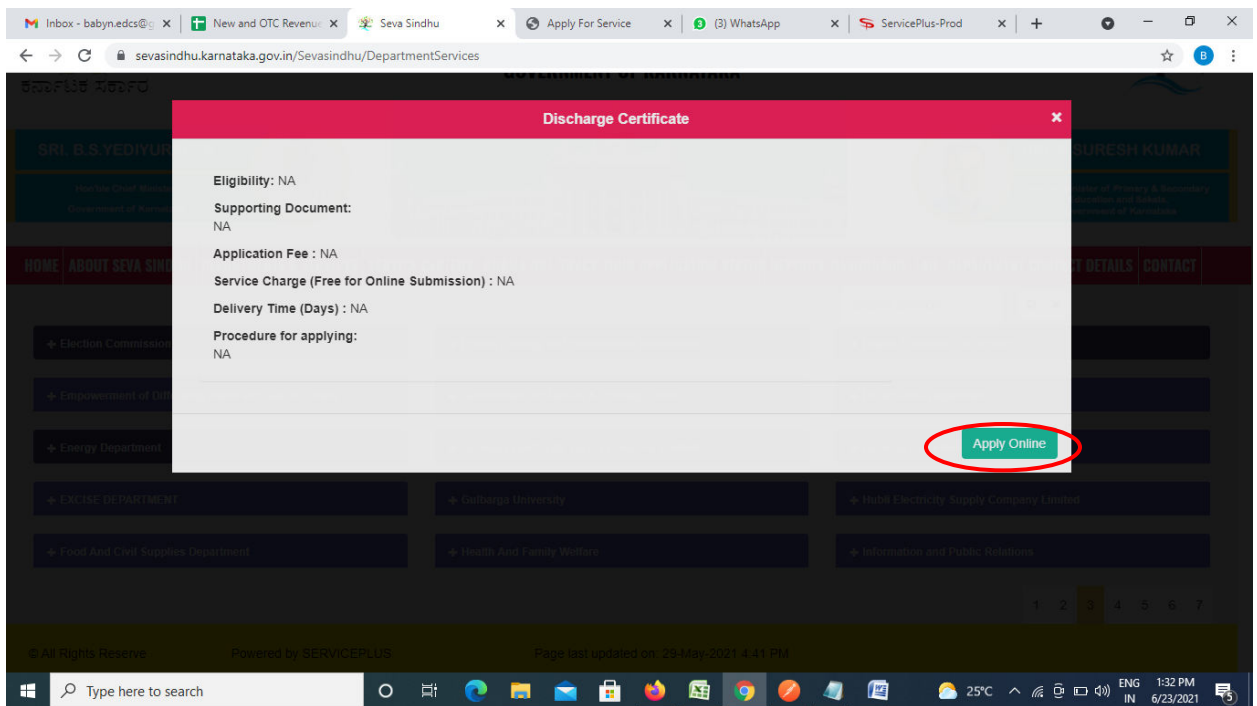

**Step 4**: Enter the username, password/OTP, captcha and click on **Log In** button

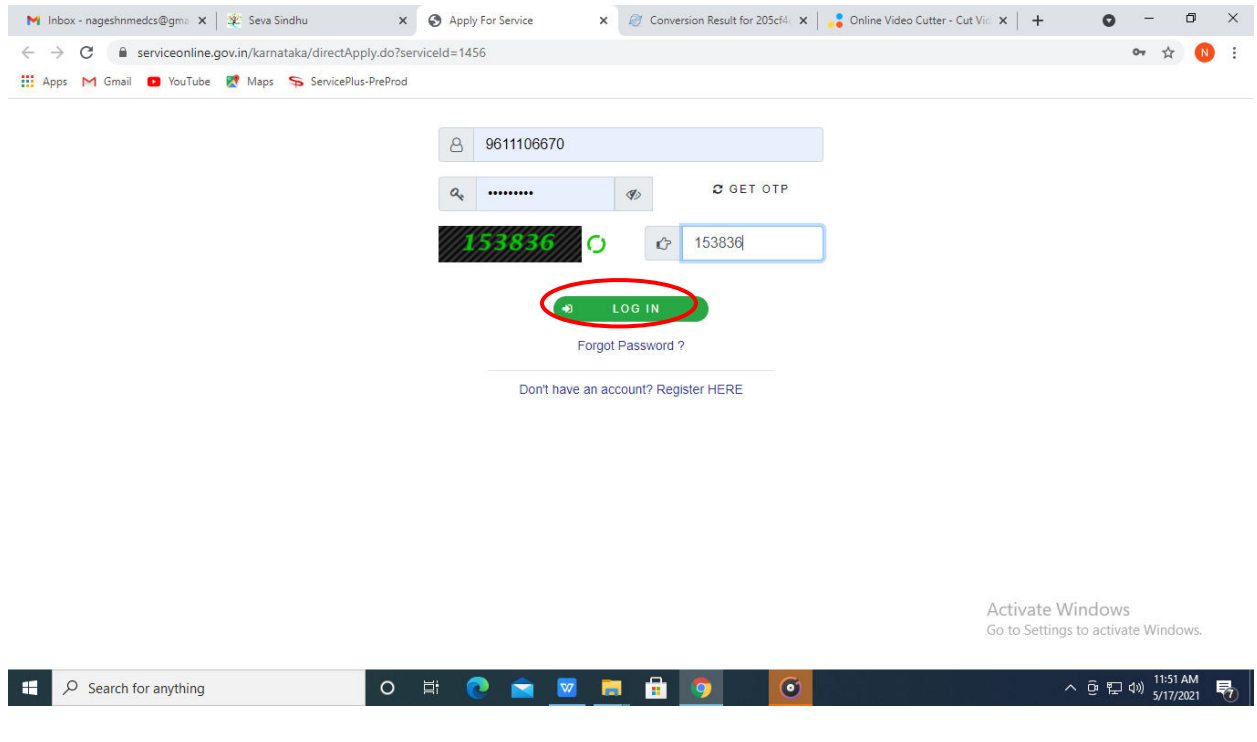

## **Step 5**: Fill the **Applicant Details**

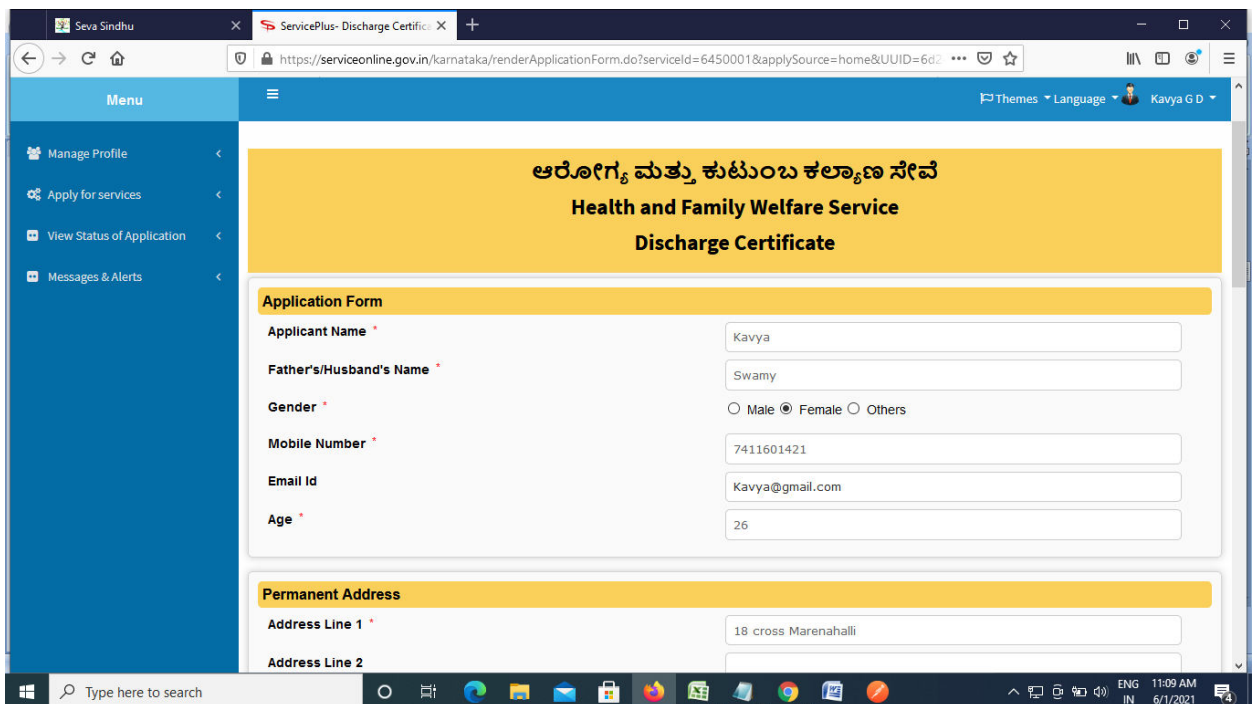

**Step 6**: Verify the details. If details are correct, enter the **Captcha & Submit**

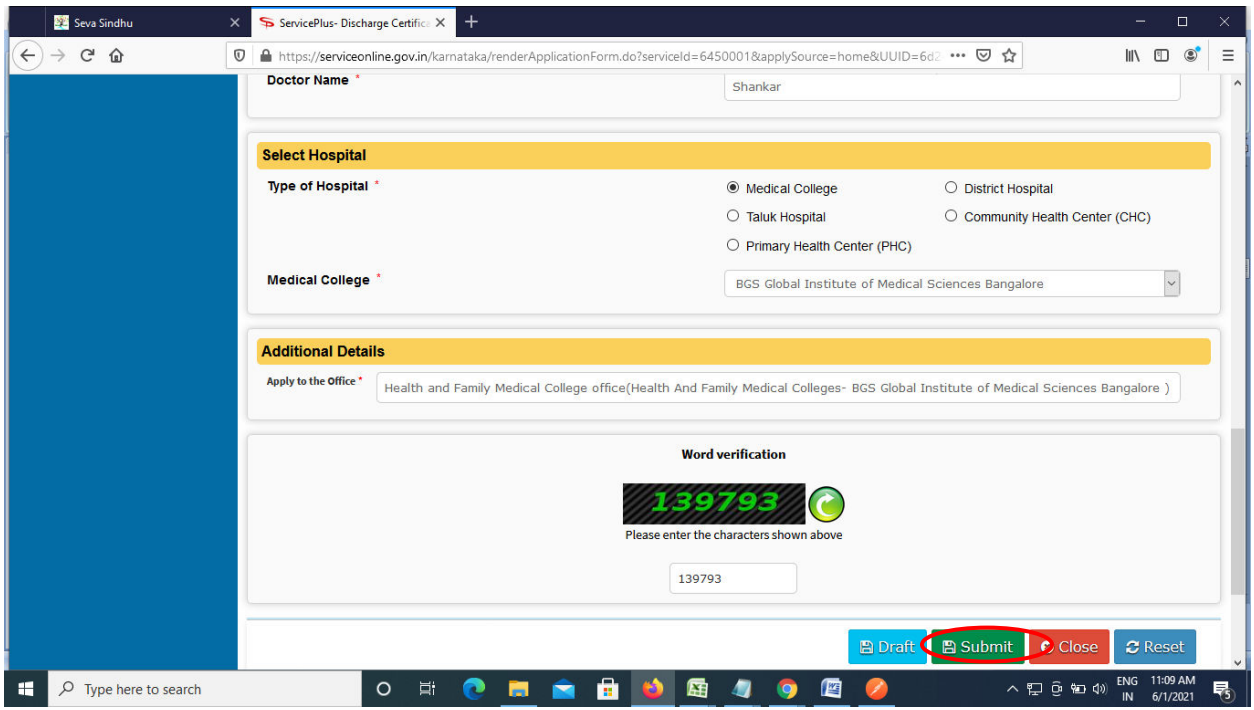

**Step 7**: A fully filled form will be generated for user verification. If have any corrections, Click on **Edit** option otherwise Proceed to attach annexures.

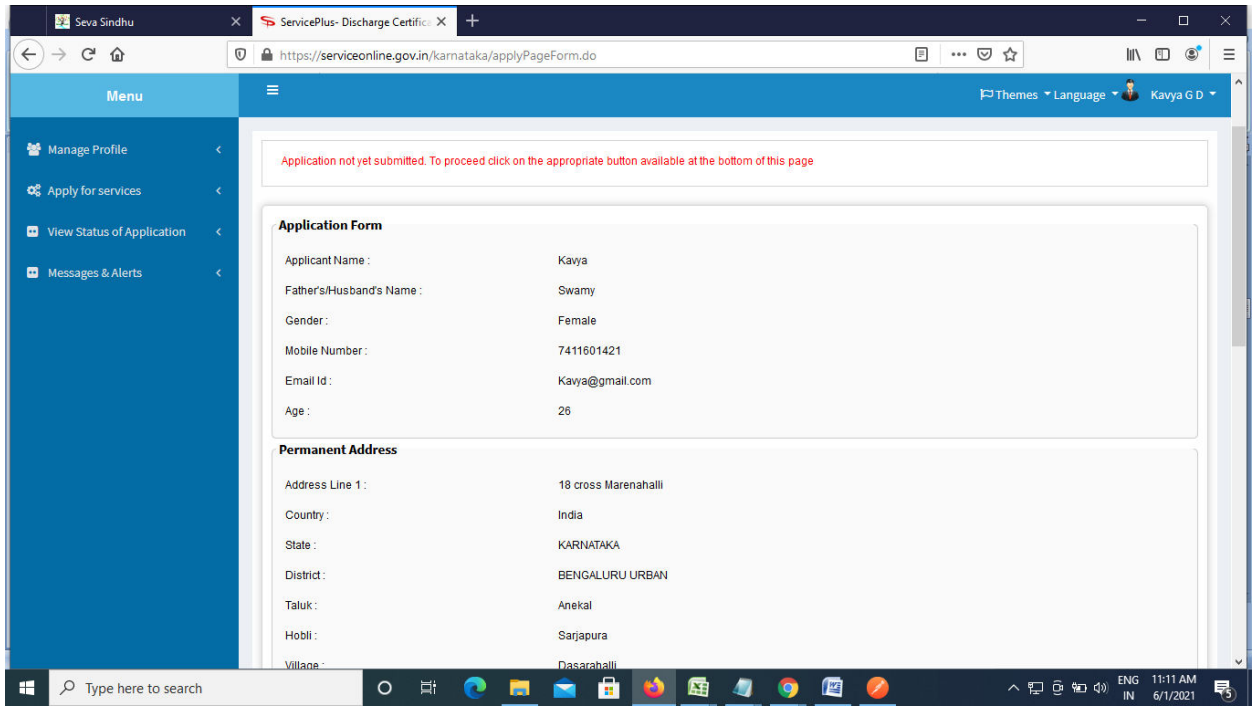

#### **Step 8** : Click on **eSign & Submit**

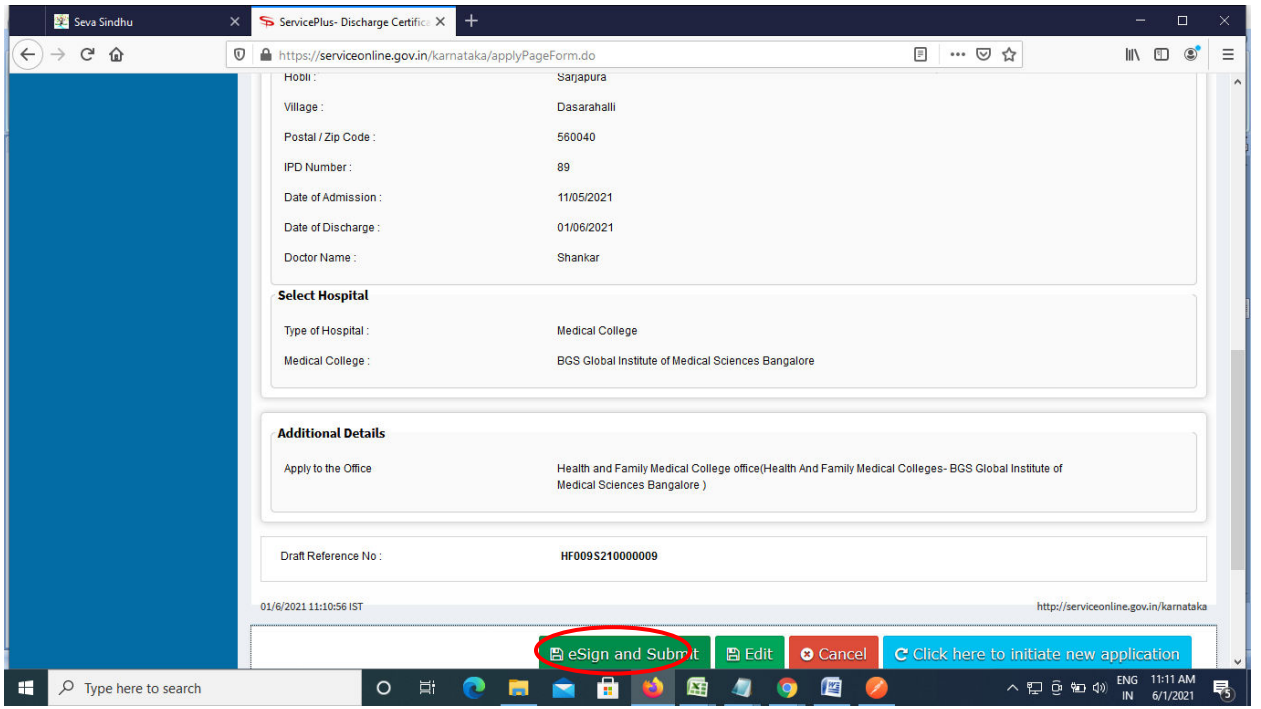

**Step 9 :** Click on I agree with above user consent and eSign terms and conditions and Select authentication type to continue and click on **OTP**

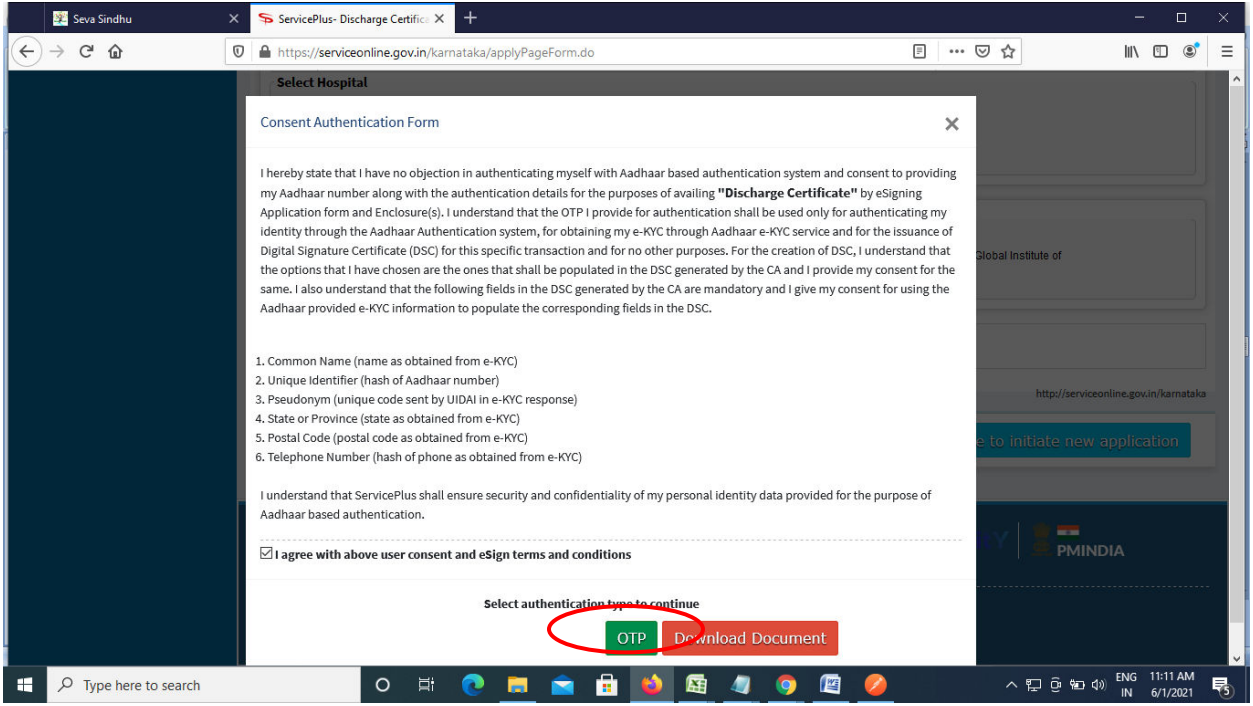

## **Step 10** : Enter **Aadhar Numbe**r and click on **get OTP**

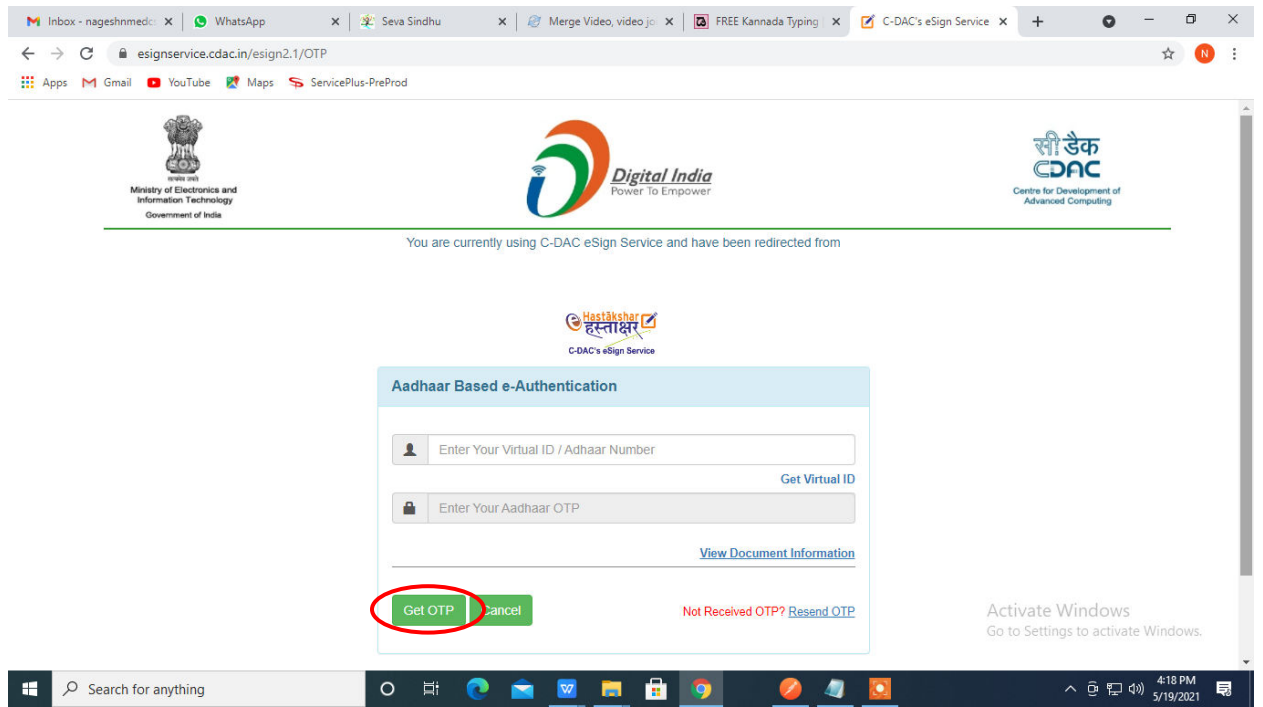

#### **Step 11 :**Enter **OTP** and click on **Submit**

if have any corrections, Click on Edit option otherwise Proceed to attach annexures.

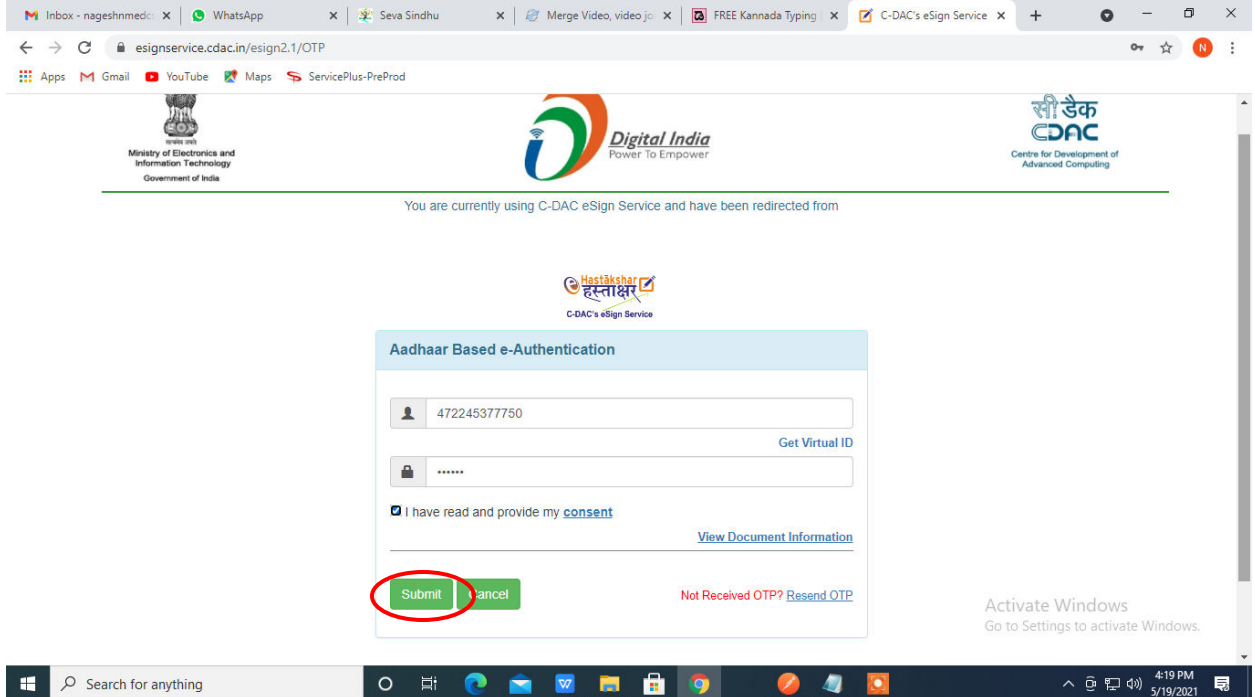

**Step 12 :** After submission, acknowledgement will be generated. Acknowledgment consists of applicant details and application details for applicant's reference.

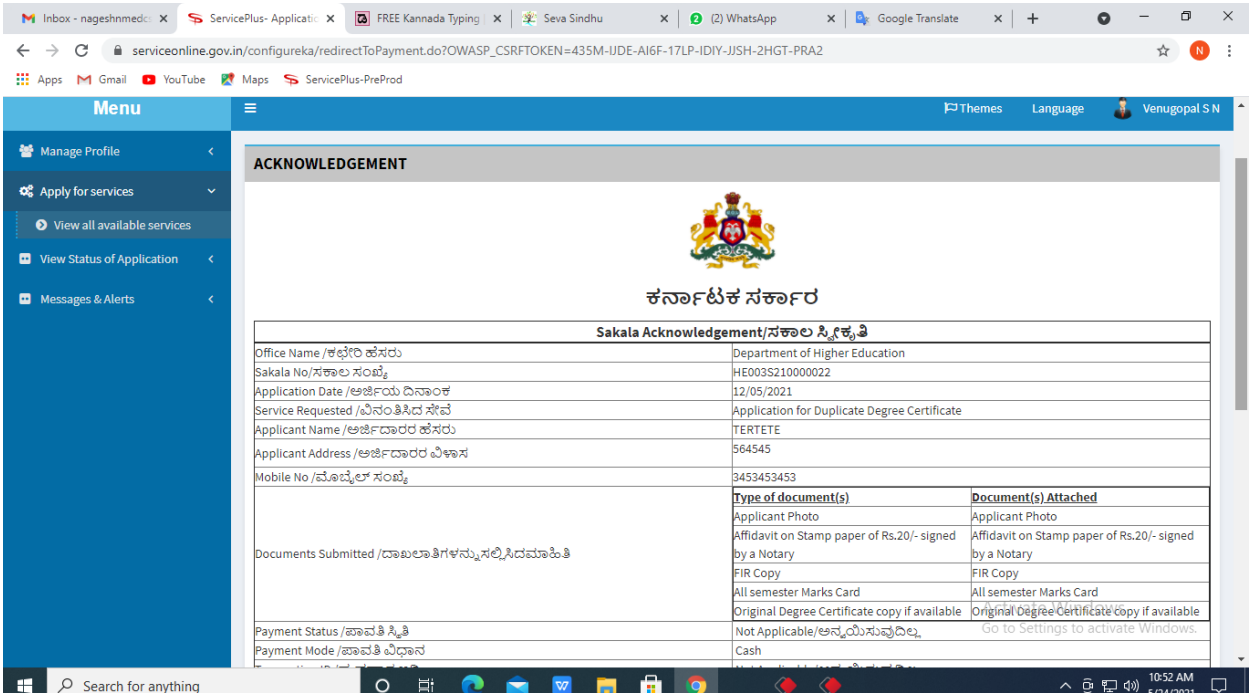

**Step 13 :** To download the certificate, go to the **sevasindhu.karnataka.gov.in** and click on **Registered Users Login Here**

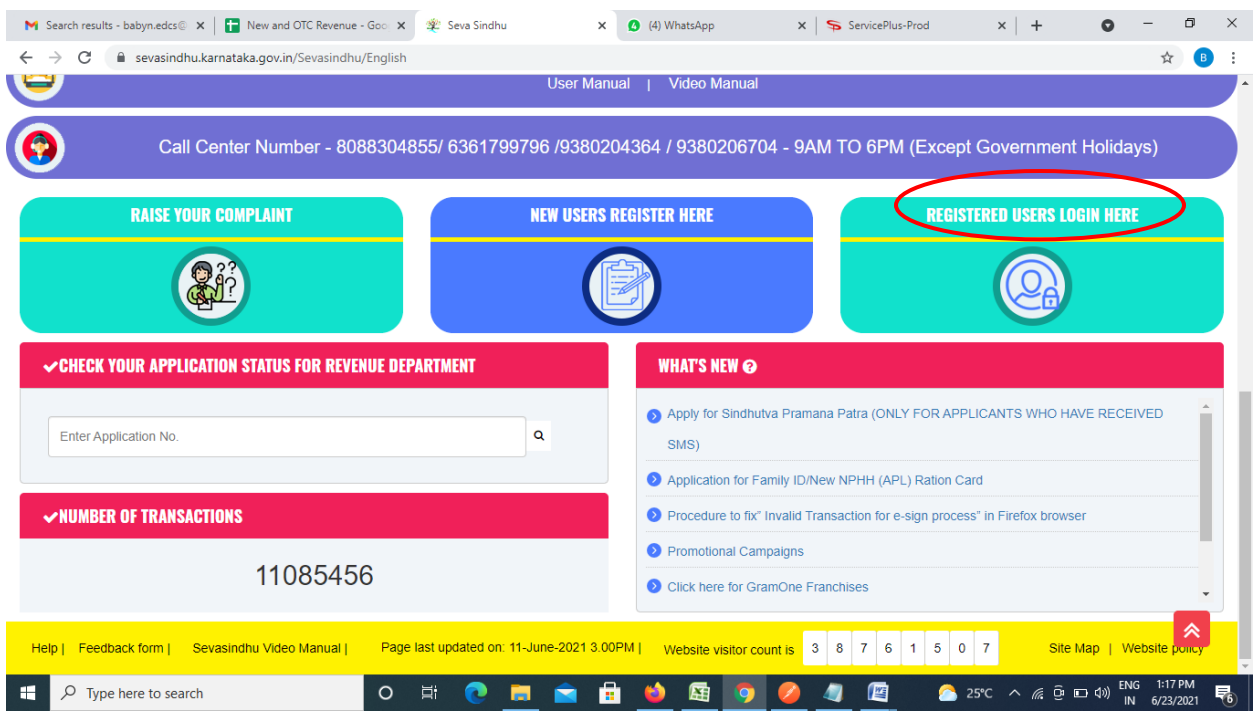

**Step 14 :** Once the login page is open, enter your username, password/OTP, captcha and click on **Submit.** 

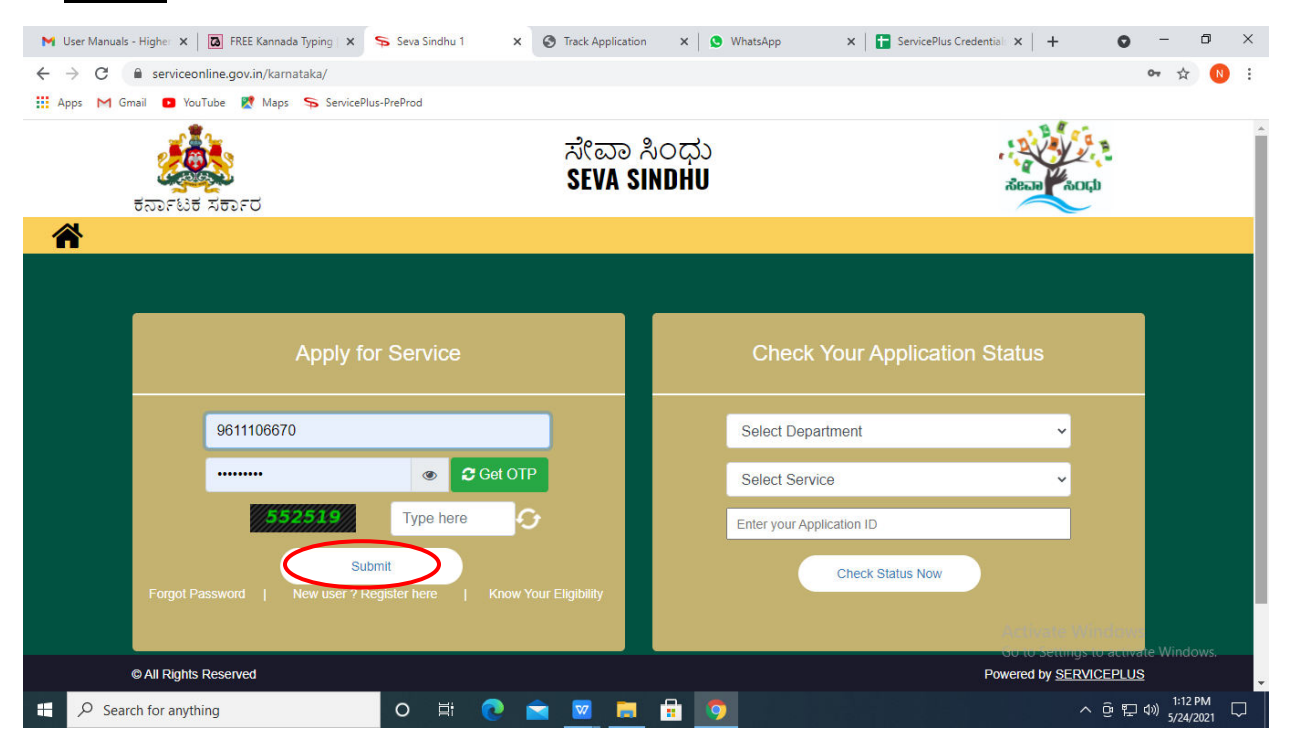

**Step 15 :**Click on **View Status of Application --> Track application status**. Enter Application Reference Number (you can refer to Acknowledgment/SMS to get Application Reference Number) and click on **Get Data**.

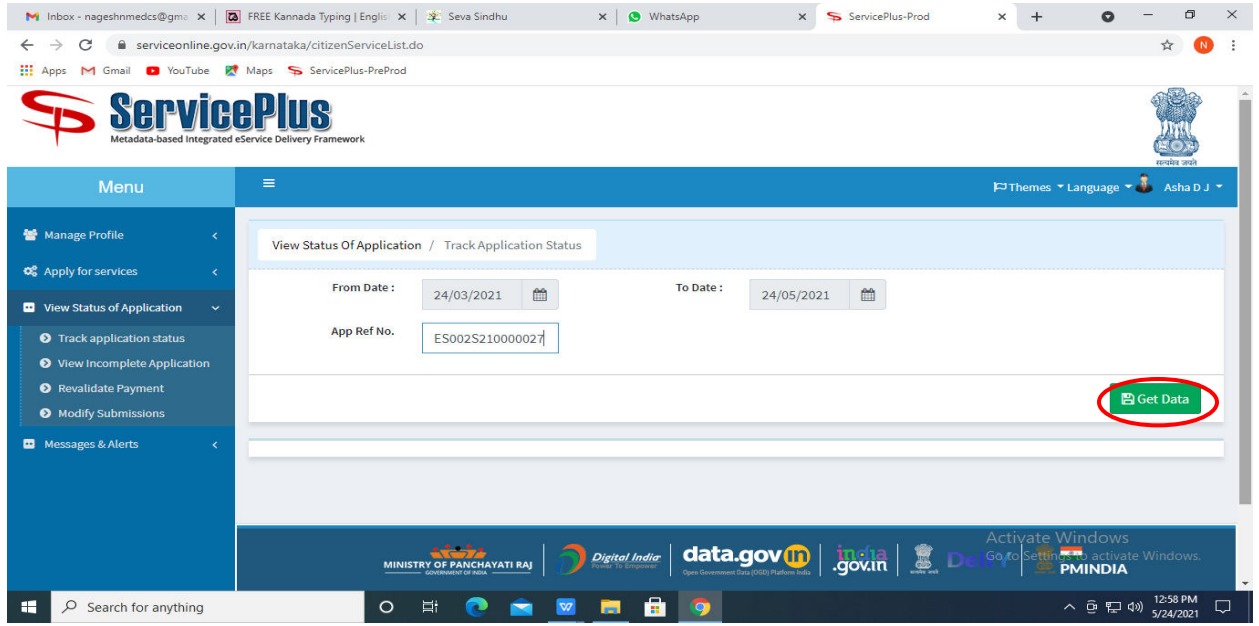

**Step 16 :** Check Current Status of the application. If it is delivered, Click on **Delivered**.

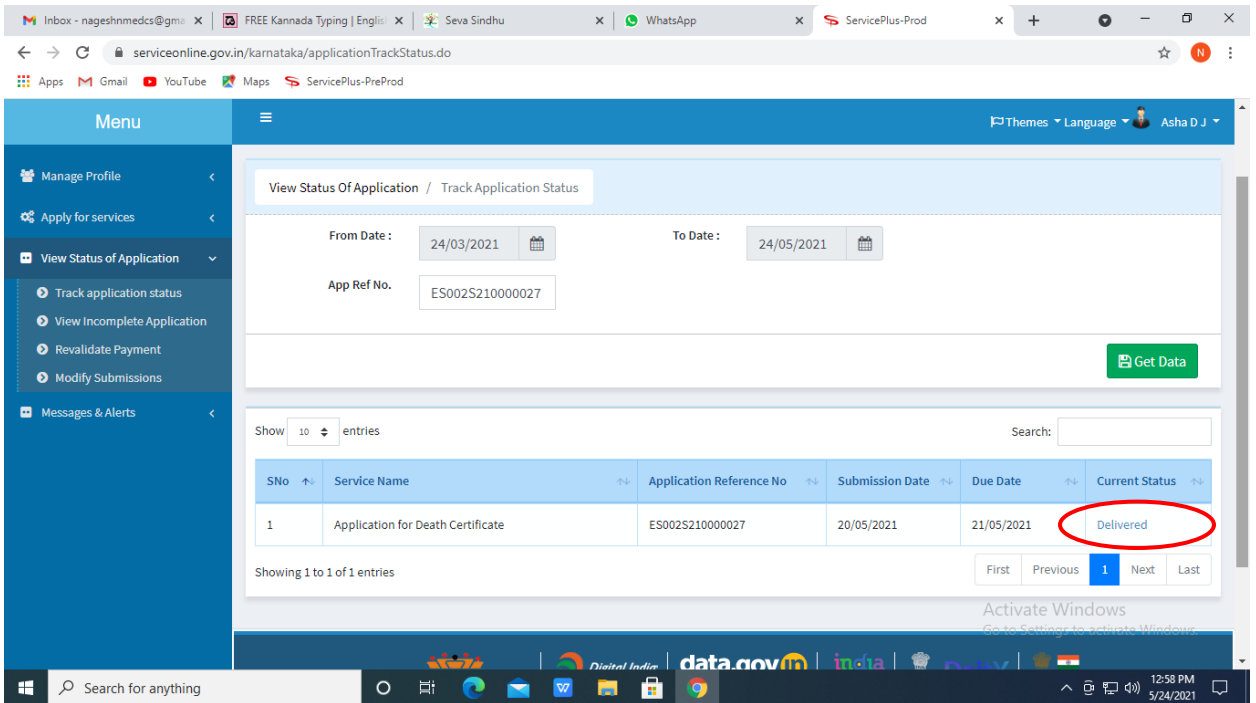

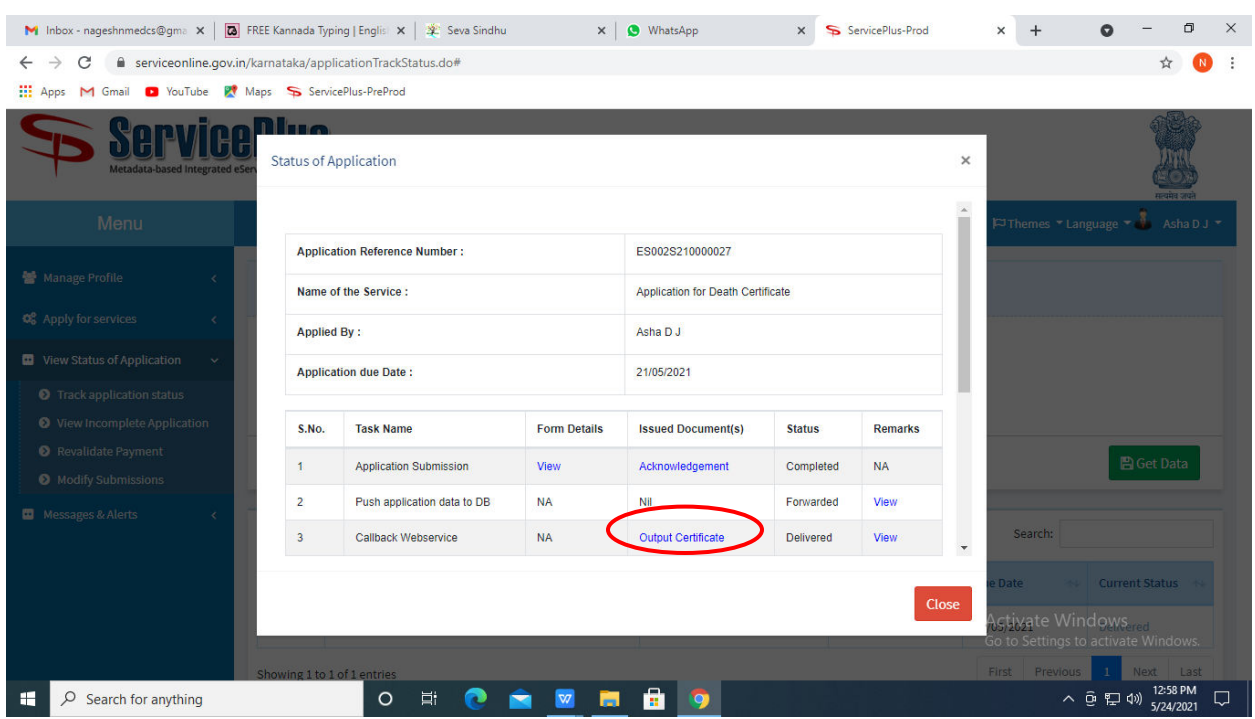

#### **Step 17 :**Under Issue Document(s), click on **Output certificate**

**Step 18** : Discharge Certificate will be downloaded. You can print the certificate if required.

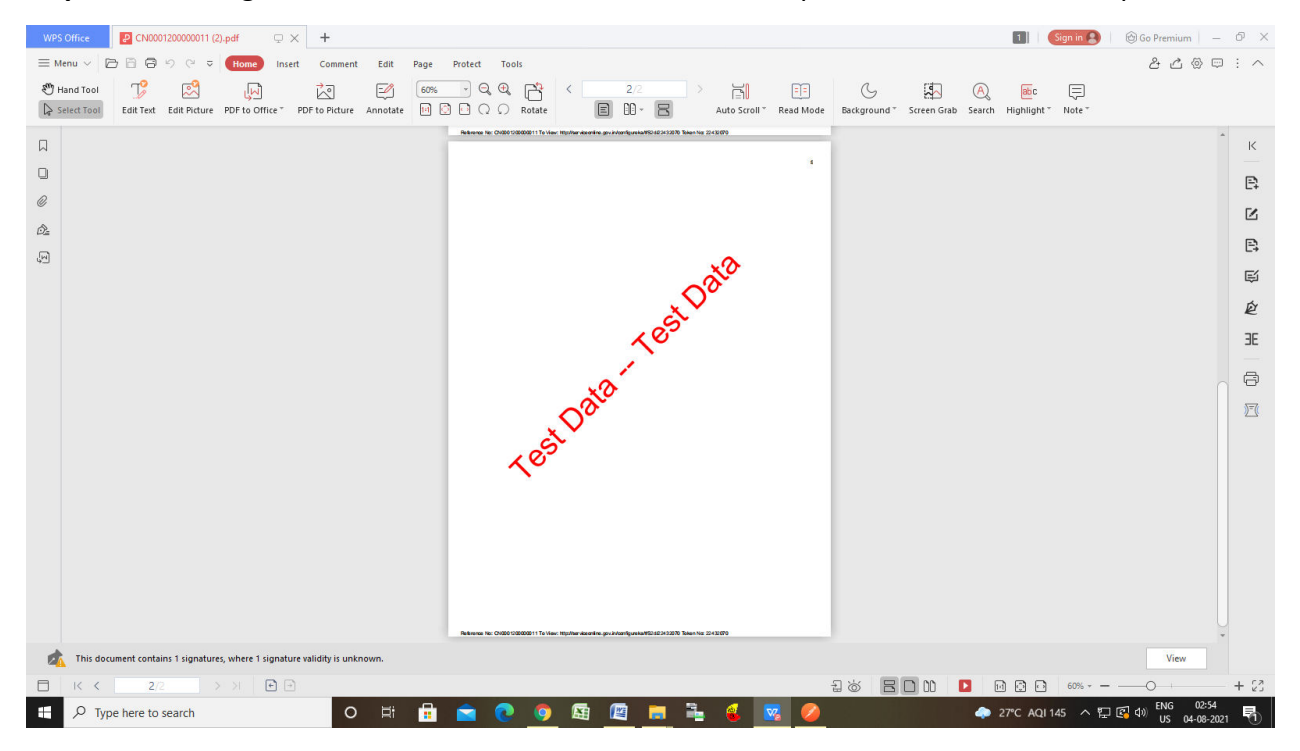